Printing/Publishing Report Cards

- 1. Student Top Tab
	- a. Select a group of students using a filter (Grade level=?)
	- b. Reports > Learning Update
	- c. Tab 1 **Student Selection/Sort**

## **Learning Update**

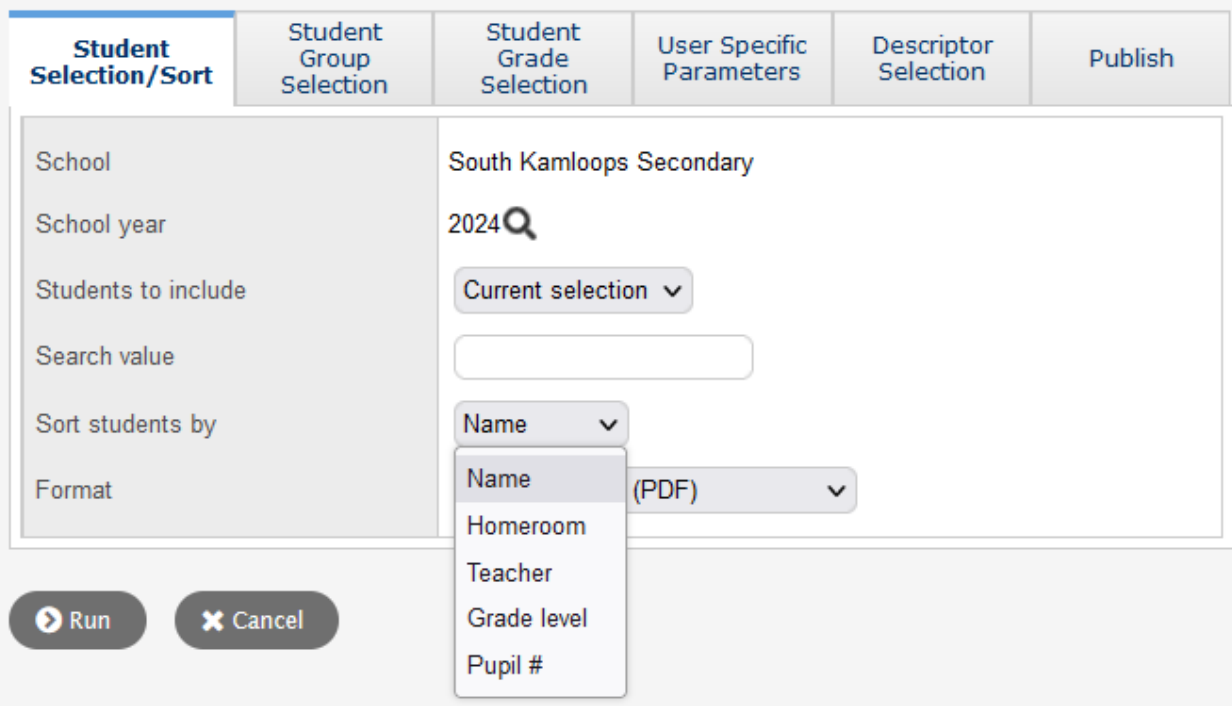

You can change the sort order here

- d. Tab 2 **Student Group Selection** Make no changes.
- e. Tab 3 **Student Grade Selection** Make no changes.

See next page

## f. Tab 4 **User Specific Parameters**

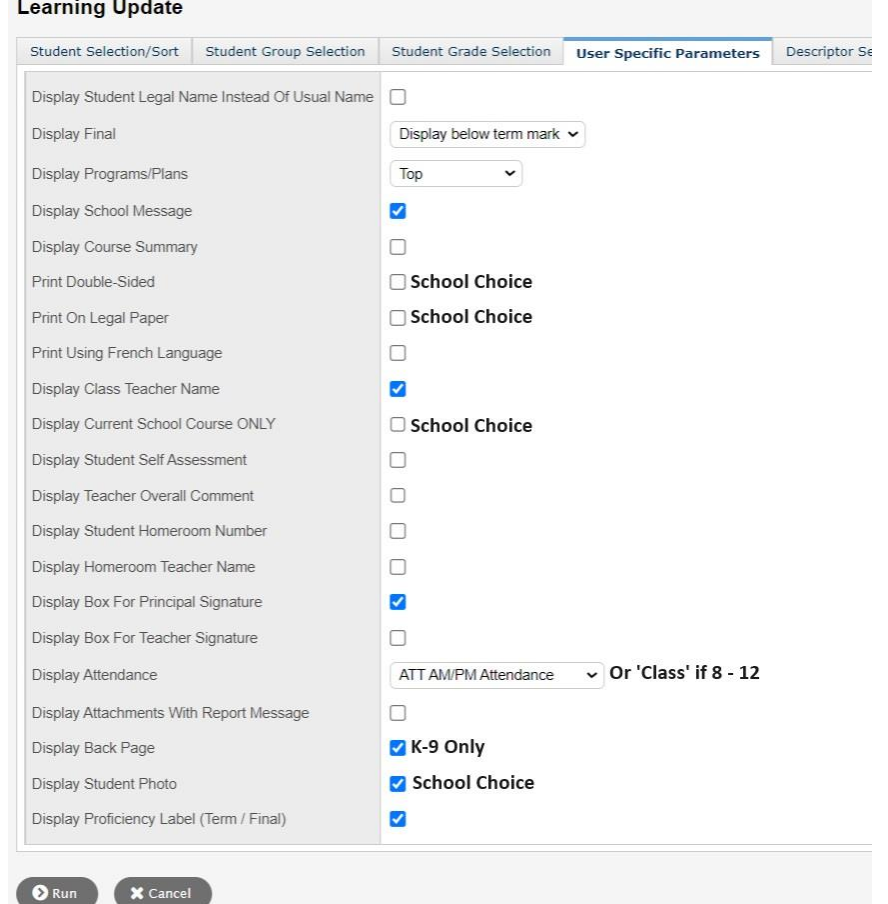

## g. Tab 5 **Descriptor Selection**

 $\leftarrow$ 

Click the appropriate check box

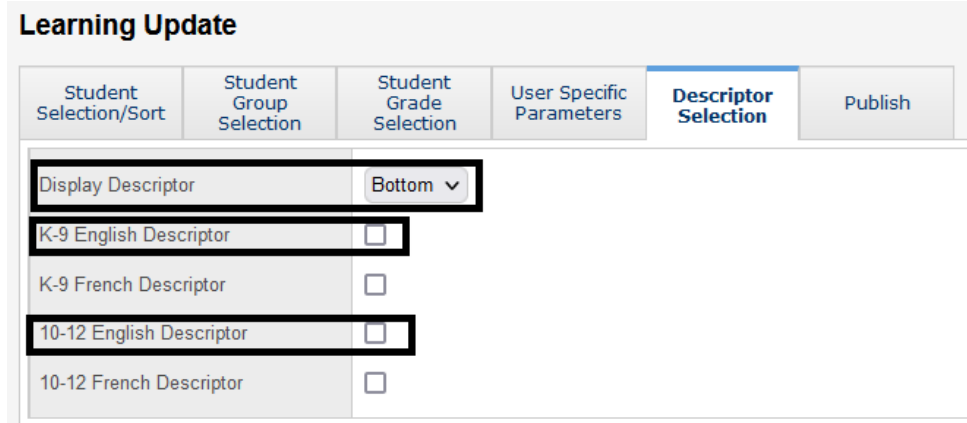

h. Click **RUN** to Generate a PDF of Learning Updates to be downloaded and printed.

## i. Tab 6 Publish

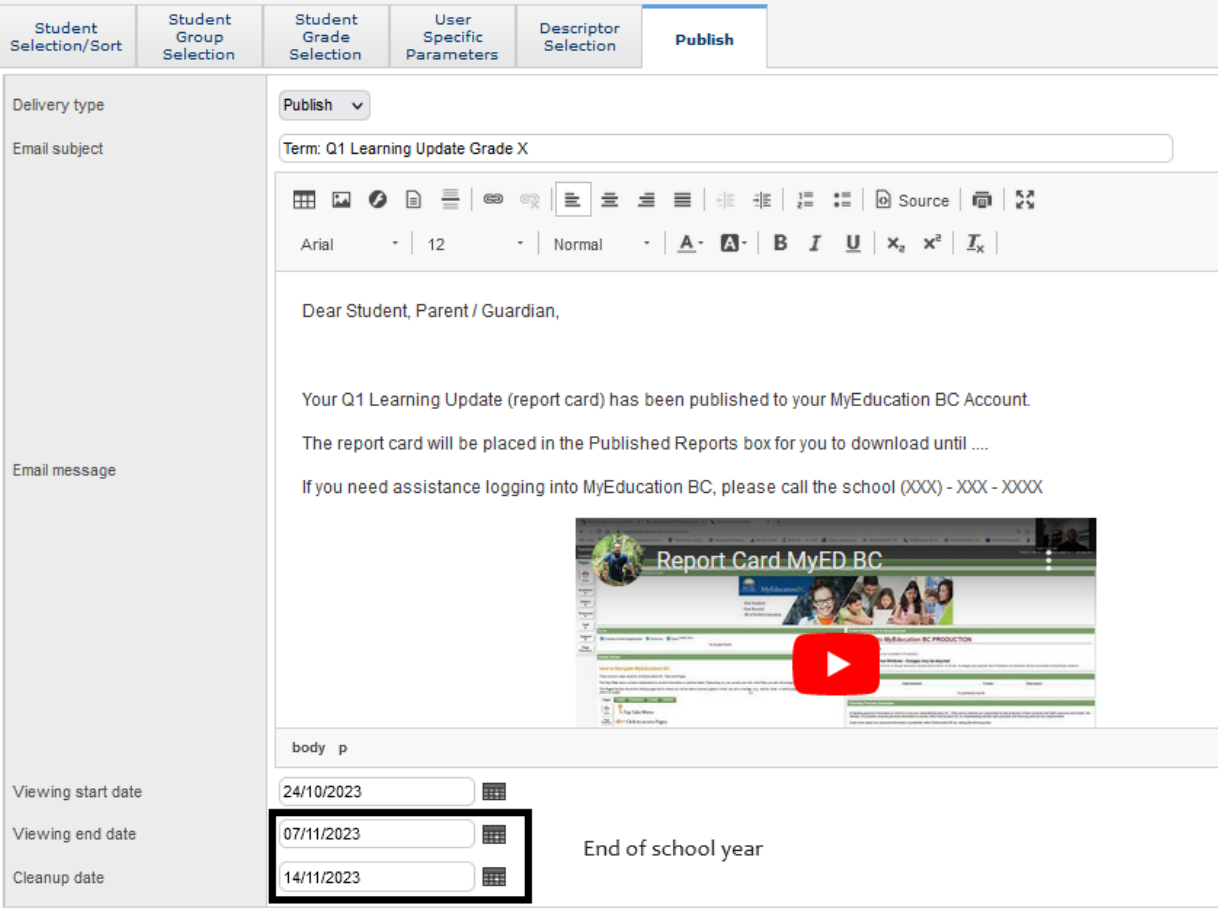

Click RUN to Publish